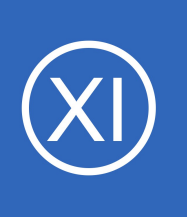

## **Purpose**

This document describes how to monitor Windows machines with Nagios® XI™ using Windows Management Instrumentation (WMI). WMI allows for agentless monitoring of Windows machines which without having to install or configure agents.

# **STOP**

# **The WMI Wizard has been deprecated. Do not use this document.**

## **Please read:**

The migration path that Nagios suggests is to use NCPA. While not a drop-in replacement for remote WMI access it should provide you with the ability to gather the information you require from a Windows machine. This option may work well in your environment--especially regarding security, deployment flexibility, and increased insights. Many of our customers benefit from the flexibility and power of our lightweight Nagios Cross Platform Agent (NCPA) that can also be configured to allow passive checks to be submitted to Nagios XI from various versions of Windows, Linux, and more.

With NCPA you can monitor Windows counters, running and stopped processes as well as services! The agent even has a very robust API and optional ability to run remote plugins to gather server-side performance data.

### More info about NCPA can be found at:

<https://www.nagios.org/ncpa/>

Watch this video for [NCPA Windows Monitoring \(Nagios Cross Platform Agent\)](https://www.youtube.com/watch?v=gcQrFQzAwIY)

You can distribute the NCPA client using Nagios XI Deploy Agent or your organization's desired software distribution tools.

Or, if an agent is just not an option, SNMP would also be an agentless monitoring option. However, do be aware that Microsoft may also be deprecating SNMP as well. Here is a video that addresses SNMP:

<https://nagios.force.com/support/s/article/Monitoring-Windows-With-SNMP-ebda6f97>

1295 Bandana Blvd N, St. Paul, MN 55108 [sales@nagios.com](mailto:sales@nagios.com) US: 1-888-624-4671 INTL: 1-651-204-9102

**Nagios**®

### [www.nagios.com](https://www.nagios.com/)

© 2017 Nagios Enterprises, LLC. All rights reserved. Nagios, the Nagios logo, and Nagios graphics are the servicemarks, trademarks, or<br>registered trademarks owned by Nagios Enterprises. All other servicemarks and trademark

Page 1 / 17 Updated – April, 2023

**Monitoring Windows Using WMI**

Another agentless option is using OpenSSH. Microsoft has embraced OpenSSH, but it is a bit more granular, as it is secure by default. Our SSH Proxy Wizard will allow you to retrieve metrics. However, there needs to be some prep work and testing, within your organization, and will most likely require plug ins from the community. This mean we will only be able to assist with the SSH Proxy wizard:

[https://assets.nagios.com/downloads/nagiosxi/docs/Monitoring\\_Hosts\\_Using\\_SSH.pdf](https://assets.nagios.com/downloads/nagiosxi/docs/Monitoring_Hosts_Using_SSH.pdf)

Once you have set up a working monitoring node, with SNMP or OpenSSH, you can then use the Bulk Host Cloning and Import Wizard, to add more hosts:

[https://assets.nagios.com/downloads/nagiosxi/docs/How-To-Use-The-Nagios-XI-Bulk-Host-Cloning-And-Import-](https://assets.nagios.com/downloads/nagiosxi/docs/How-To-Use-The-Nagios-XI-Bulk-Host-Cloning-And-Import-Wizard.pdf)

### [Wizard.pdf](https://assets.nagios.com/downloads/nagiosxi/docs/How-To-Use-The-Nagios-XI-Bulk-Host-Cloning-And-Import-Wizard.pdf)

# **Target Audience**

This document is intended for use by Nagios XI Administrators who want to monitor Windows servers and workstations without having to install an agent.

# **Windows Machine Requirements**

You will need to ensure you have the following requirements setup before you can use WMI to monitor and windows server or workstation:

- WMI service is running
- WMI user account set up
- Firewall rules set up

**Nagios**®

This document will walk you through each of these requirements for the window machine you wish to monitor. You will need to log in as a user with administrator privileges.

1295 Bandana Blvd N, St. Paul, MN 55108 [sales@nagios.com](mailto:sales@nagios.com) US: 1-888-624-4671 INTL: 1-651-204-9102

Windows . . . . . . . . . .<br>Machines **WMI** Client

© 2017 Nagios Enterprises, LLC. All rights reserved. Nagios, the Nagios logo, and Nagios graphics are the servicemarks, trademarks, or<br>registered trademarks owned by Nagios Enterprises. All other servicemarks and trademark

#### [www.nagios.com](https://www.nagios.com/)

Page 2 / 17 Updated – April, 2023

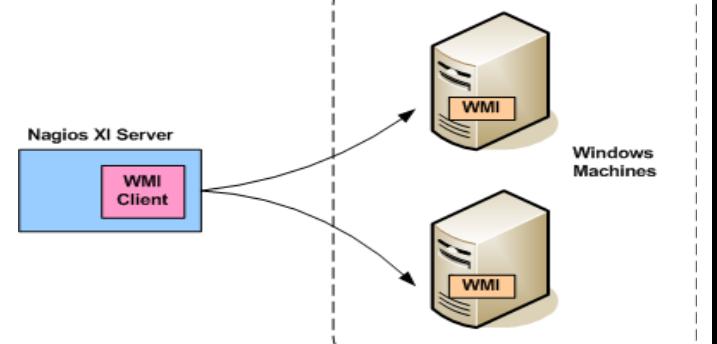

# **Windows Server Core (No Desktop)**

This guide does not provide instructions for configuring Windows Server Core, some of the required GUI utilities are not available in server core. It is technically possible to configure the permissions remotely by using the information in this document, you will need to research on how to actually perform the actions (beyond the scope of this document).

# **WMI Service**

Before you can monitor Windows machines using WMI, you must ensure that the Windows Management Instrumentation service is running.

In Windows XP / Vista / 7 / 8 / 10 / Server 2003 / Server 2008

- Click Start and choose Run.
- The window to the right will appear and type services.msc in the Open field and then click OK.

You can also type services.msc in the **Search** field of the **Start** menu. This applies to all the instructions going forward in this document.

In Windows Server 2012 / Server 2016

- Open the **Server Manager**
- In the **Tools** menu select **Services**

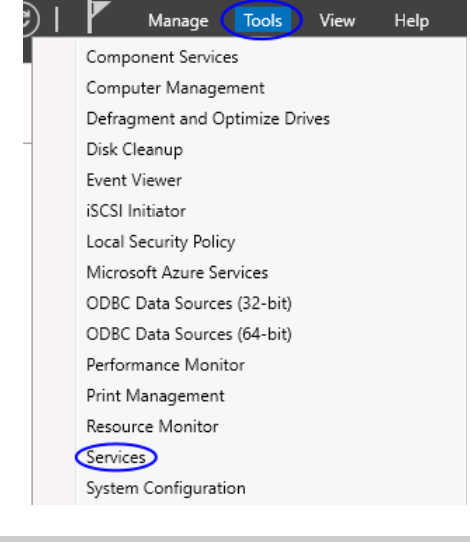

1295 Bandana Blvd N, St. Paul, MN 55108 [sales@nagios.com](mailto:sales@nagios.com) US: 1-888-624-4671 INTL: 1-651-204-9102

**Nagios®** 

#### [www.nagios.com](https://www.nagios.com/)

© 2017 Nagios Enterprises, LLC. All rights reserved. Nagios, the Nagios logo, and Nagios graphics are the servicemarks, trademarks, or<br>registered trademarks owned by Nagios Enterprises. All other servicemarks and trademark

Page 3/17 Updated – April, 2023

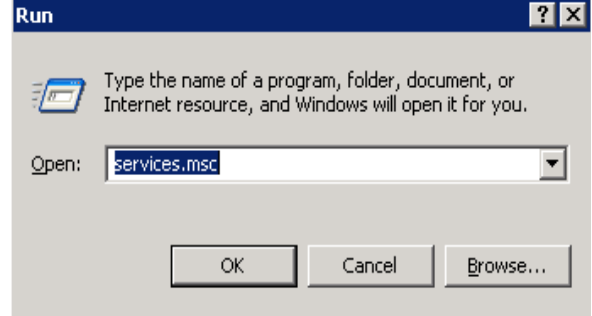

Verify the service **Windows Management Instrument (WMI)** is in a status of **Started** and has the Startup Type of **Automatic**.

Description:<br>Provides a common interface and objec<br>model to access management informatio mouter to access management information<br>about operating system, devices, <br>applications and services. If this service<br>is stopped, most Windows-based<br>software will not function properly. If th<br>service is disabled, any servic

线 Services (Local)

**Windows Management** Instrumentation Stop the service <u>Pause</u> the service<br><u>Pause</u> the service<br><u>Restart</u> the service

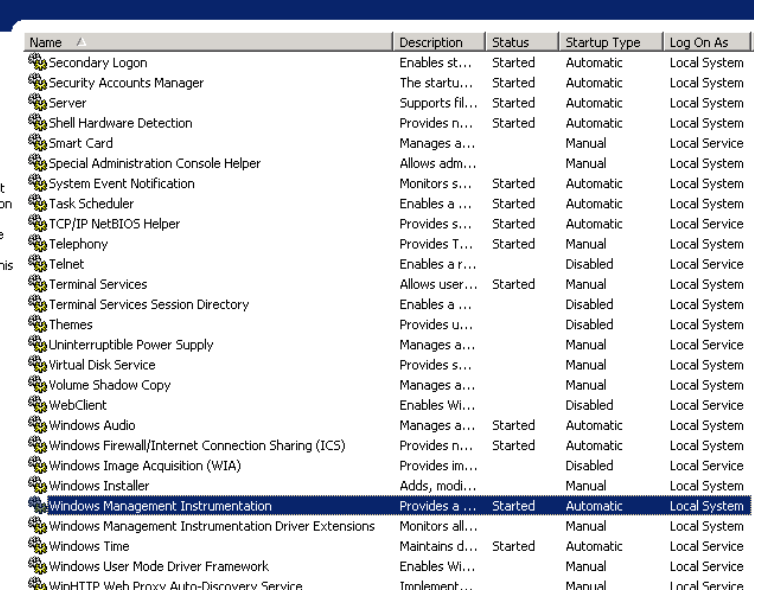

# **Configure A WMI User Account On The Windows Machine**

Next, configure a WMI user account on the local machine. This account will be used to monitor the Windows machine from Nagios XI. This document will create a new user account called wmiagent with a password wmiagent as an example.

C:\Users\Administrator>net user wmiagent wmiagent /add<br>The command completed successfully.

C:\Users\Administrator>

From an administrative command prompt execute the following command:

net user wmiagent wmiagent /add

You should get a response of *"The command completed successfully"*.

You should use a stronger password than wmiagent as it will most likely fail the password policy requirements.

1295 Bandana Blvd N, St. Paul, MN 55108 [sales@nagios.com](mailto:sales@nagios.com) US: 1-888-624-4671 INTL: 1-651-204-9102

**Nagios®** 

#### [www.nagios.com](https://www.nagios.com/)

© 2017 Nagios Enterprises, LLC. All rights reserved. Nagios, the Nagios logo, and Nagios graphics are the servicemarks, trademarks, or<br>registered trademarks owned by Nagios Enterprises. All other servicemarks and trademark

Page 4 / 17 Updated – April, 2023

# **Setting WMI Permissions**

WMI requires a valid username and password on the target system. The following steps outline how to add only the permissions needed to the Windows user account. Some of these permissions do not need to be set if your user account is a member of the local administrators group HOWEVER from a security perspective it's best to use an account with only the minimal required permissions.

Note: If you wish to monitor multiple computers across the domain, instead add the user to be a member of the "Distributed Com Users", "Event Log Readers", "Performance Log Users", and "Performance Monitor Users" groups.

# **Adding Remote Activation Privilege to Windows DCOM**

You need to give your newly created user access to DCOM on the localhost. In order to do this, open **Component Services**.

Click **Start**, choose **Run**. Type **DCOMCnfg.exe** and click **OK**.

In Server 2012 / 2016 this is located at **Server Manager** > **Tools** > **Component Services**.

Expand **Component Services** > **Computers** and click on My **Computer**.

Right click on **My Computer** and select **Properties**.

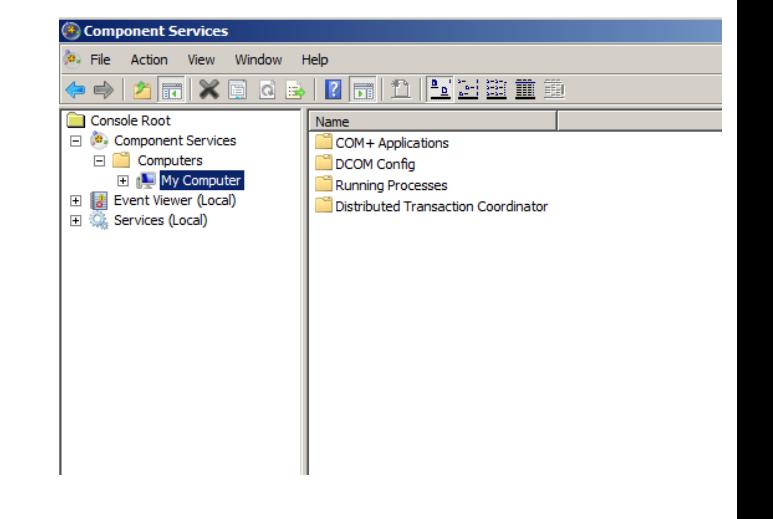

1295 Bandana Blvd N, St. Paul, MN 55108 [sales@nagios.com](mailto:sales@nagios.com) US: 1-888-624-4671 INTL: 1-651-204-9102

**Nagios®** 

### [www.nagios.com](https://www.nagios.com/)

**Monitoring Windows Using WMI**

Click the **COM Security** tab.

Under **Launch and Activation Permissions** section click the **Edit Limits...** button.

Click the **Add...** button

Type **wmiagent** in the **Enter the object names to select** field and click **OK**.

*You may need to use the Locations button to set the search scope to be the local computer object (instead of the domain).*

You will now see wmiagent as a user and it will be selected.

Check the **Remote Launch** and **Remote Activation** check boxes under the **Allow** column.

Click **OK** twice. You can now close the Component Services management console.

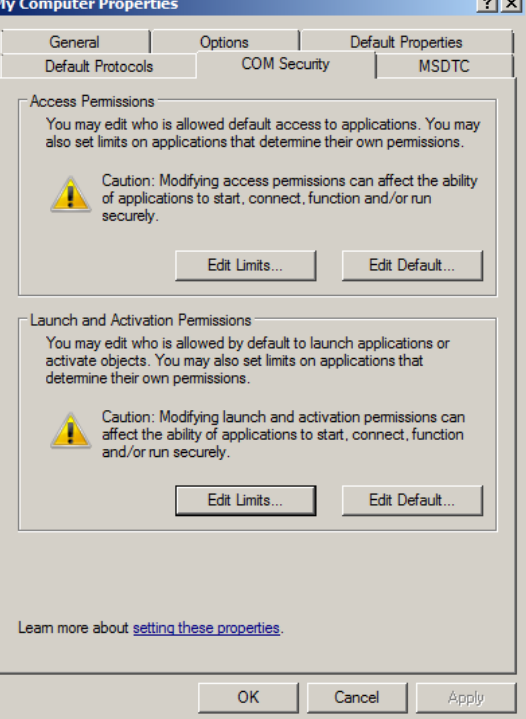

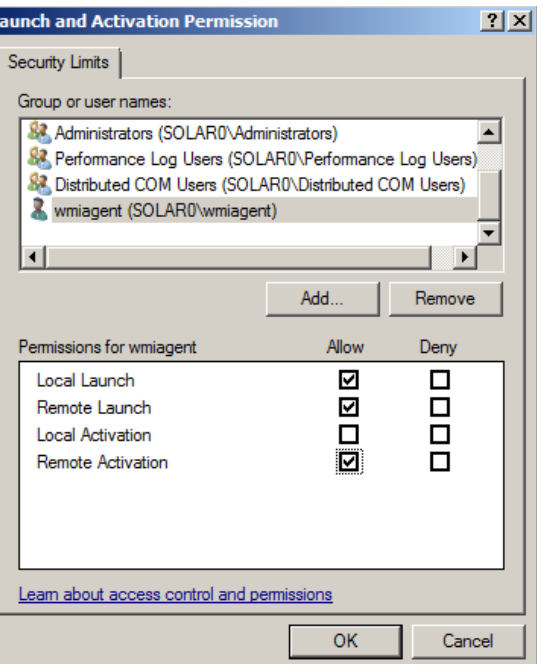

1295 Bandana Blvd N, St. Paul, MN 55108 [sales@nagios.com](mailto:sales@nagios.com) US: 1-888-624-4671 INTL: 1-651-204-9102

**Nagios®** 

### [www.nagios.com](https://www.nagios.com/)

© 2017 Nagios Enterprises, LLC. All rights reserved. Nagios, the Nagios logo, and Nagios graphics are the servicemarks, trademarks, or<br>registered trademarks owned by Nagios Enterprises. All other servicemarks and trademark

Page 6 / 17 Updated – April, 2023

**Monitoring Windows Using WMI**

# **Adding Remote WMI Access**

In order for the wmiagent user to return data remotely from WMI, access to the WMI namespace CIMV2 must be granted.

Click **Start**, choose **Run**. Type **WMImgmt.msc** and click **OK**.

Right click on **WMI Control (local)** and select **Properties**.

Click the **Security** tab of the WMI Control Properties window.

Expand **Root** and select **CIMV2**.

Click the **Security** button.

Click the **Add...** button

Type **wmiagent** in the **Enter the object names to select** field and click **OK**.

*You may need to use the Locations button to set the search scope to be the local computer object (instead of the domain).*

You will now see wmiagent as a user and it will be selected.

Check the **Enable Account** and **Remote Enable** check boxes under the **Allow** column.

Click **OK** twice. You can now close WmiMgmt management console.

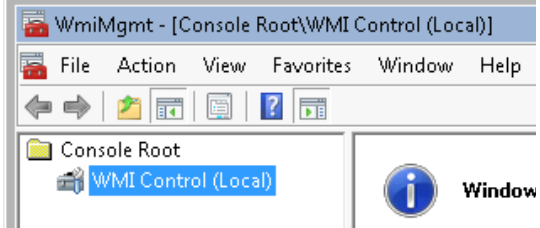

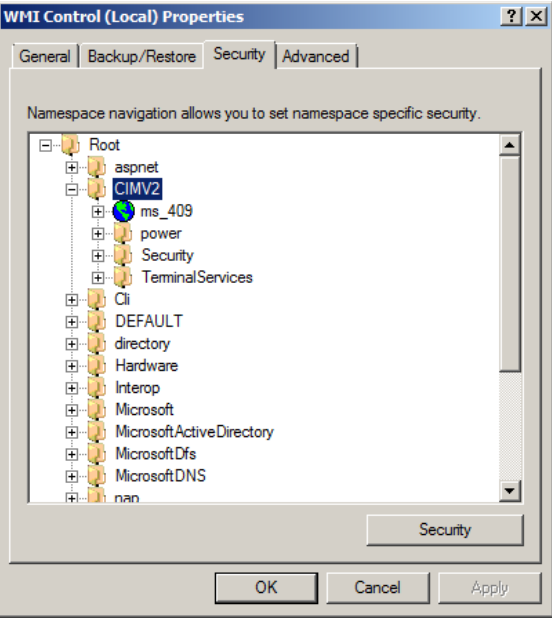

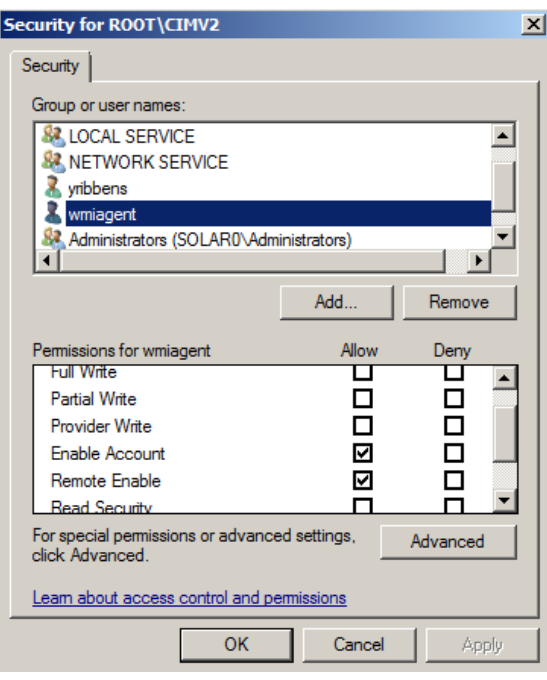

1295 Bandana Blvd N, St. Paul, MN 55108 [sales@nagios.com](mailto:sales@nagios.com) US: 1-888-624-4671 INTL: 1-651-204-9102

**Nagios®** 

### [www.nagios.com](https://www.nagios.com/)

## **Windows Firewall Settings**

Next, configure the firewall rules specific to the version of windows being monitored.

### **Windows Server 2008 / 2012 / 2016 Firewall Rules**

To check firewall settings, select **Start** and type **firewall** in the search dialog box and open **Windows** 

**Firewall with Advanced Security**.

**Nagios®** 

In Server 2012 / 2016 this is located at **Server Manager** > **Tools** > **Windows Firewall with Advanced Security**.

In the left hand pane click **Inbound Rules**. In the right hand pane click **Filter by Group** and then select **Windows Management Instrumentation (WMI)**. You will then be shown the available firewall rules for WMI.

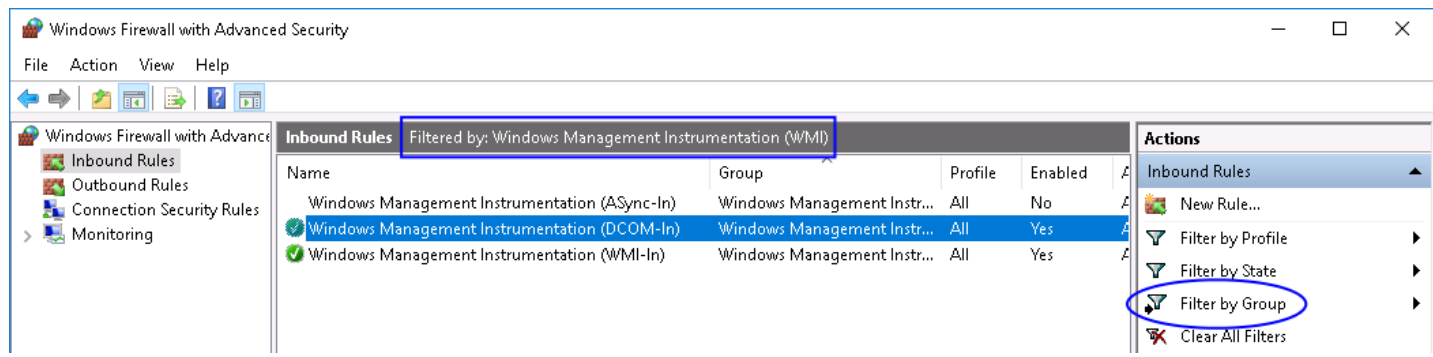

You need to make sure that the **DCOM-In** and **WMI-In** rules are enabled.

If the WMI rule group does not exist as pictured above, the recommended settings are listed here as outlined by Microsoft. From the command prompt enter (each command is one long command to type):

```
netsh advfirewall firewall add rule dir=in name="DCOM" program=%systemroot
     %\system32\svchost.exe service=rpcss action=allow protocol=TCP localport=135
```
1295 Bandana Blvd N, St. Paul, MN 55108 [sales@nagios.com](mailto:sales@nagios.com) US: 1-888-624-4671 INTL: 1-651-204-9102

© 2017 Nagios Enterprises, LLC. All rights reserved. Nagios, the Nagios logo, and Nagios graphics are the servicemarks, trademarks, or<br>registered trademarks owned by Nagios Enterprises. All other servicemarks and trademark

### [www.nagios.com](https://www.nagios.com/)

Page 8 / 17 Updated – April, 2023

**Nagios XI Monitoring Windows Using WMI**netsh advfirewall firewall add rule dir=in name ="WMI" program=%systemroot %\system32\svchost.exe service=winmgmt action = allow protocol=TCP localport=any netsh advfirewall firewall add rule dir=in name ="UnsecApp" program=%systemroot %\system32\wbem\unsecapp.exe action=allow netsh advfirewall firewall add rule dir=out name ="WMI\_OUT" program=%systemroot %\system32\svchost.exe service=winmgmt action=allow protocol=TCP localport=any **ox** Administrator: Command Prompt  $\Box$   $\Box$   $\times$ Microsoft Windows [Version 6.1.7600]<br>Copyright (c) 2009 Microsoft Corporation. Ă All rights reserved. C:\Users\Administrator>netsh advfirewall firewall add rule dir=in name="DCOM" pr<br>|ogram=%systemroot%\system32\svchost.exe service=rpcss action=allow protocol=TCP 'nР localport=135 0k. C:\Users\Administrator>netsh advfirewall firewall add rule dir=in name ="WMI" pr ogram=%systemroot%\system32\svchost.exe service=winmgmt action = allow protocol= TČP locaĺport=any 0k. C:\Users\Administrator>netsh adufirewall firewall add rule dir=in name ="UnsecAp program=%systemroot%\system32\wbem\unsecapp.exe action=allow Ōк. C:\Users\Administrator>netsh adufirewall firewall add rule dir=out name ="WMI\_OU T" program=%systemroot%\system32\svchost.exe service=winmgmt action=allow protoc  $01 = \text{TCP}$  localport=any Юk. C:\Users\Administrator>\_

More details about [2008 firewall settings](http://msdn.microsoft.com/en-us/library/windows/desktop/aa822854(v=vs.85).aspx) can be found at:

[http://msdn.microsoft.com/en-us/library/windows/desktop/aa822854\(v=vs.85\).aspx](http://msdn.microsoft.com/en-us/library/windows/desktop/aa822854(v=vs.85).aspx) 

1295 Bandana Blvd N, St. Paul, MN 55108 [sales@nagios.com](mailto:sales@nagios.com) US: 1-888-624-4671 INTL: 1-651-204-9102

**Nagios®** 

#### [www.nagios.com](https://www.nagios.com/)

### **Windows Server 2003 Firewall Rules**

The following section describes firewall and DCOM port configuration for a 2003 Windows Server. By default DCOM communicates with the client on a random port, so in order to write firewall rules, specifying a port range is also described.

Click **Start**, choose **Run**, type **DCOMCnfg.exe** and click **OK**.

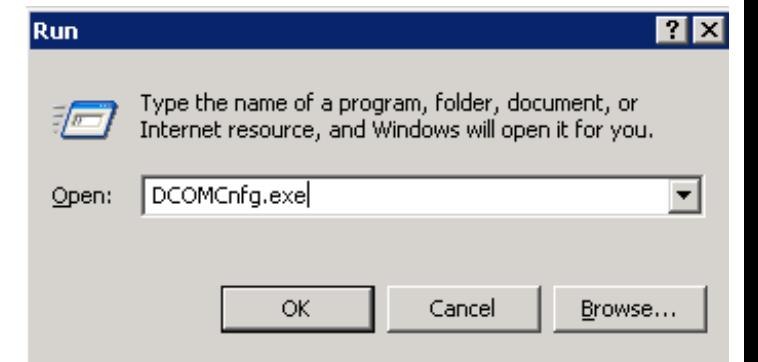

Expand **Component Services**, expand **Computers**, rightclick **My Computer**, and select **Properties**.

Click the **Default Protocols** tab

Click **Properties** button.

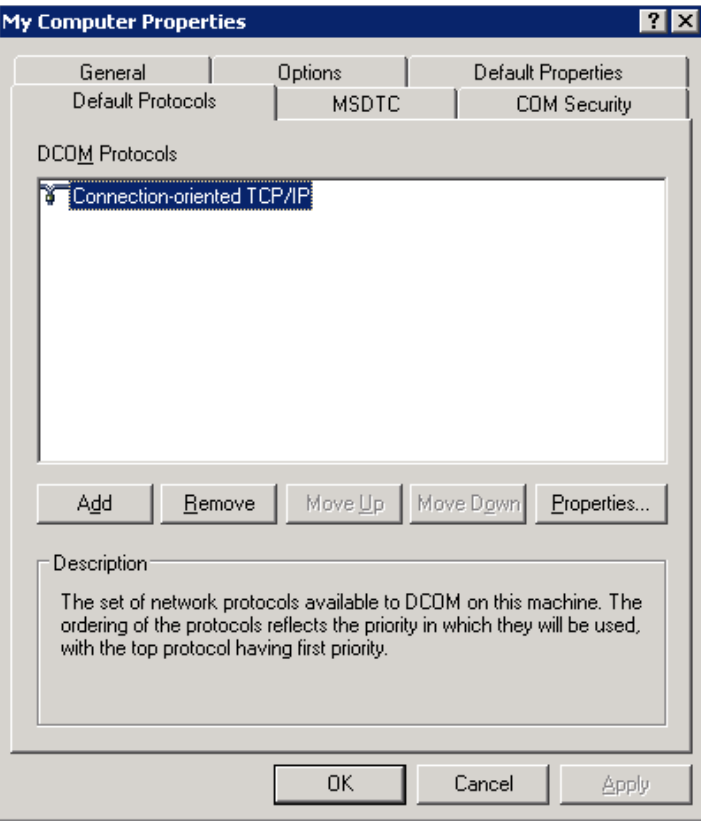

1295 Bandana Blvd N, St. Paul, MN 55108 [sales@nagios.com](mailto:sales@nagios.com) US: 1-888-624-4671 INTL: 1-651-204-9102

**Nagios®** 

### [www.nagios.com](https://www.nagios.com/)

© 2017 Nagios Enterprises, LLC. All rights reserved. Nagios, the Nagios logo, and Nagios graphics are the servicemarks, trademarks, or<br>registered trademarks owned by Nagios Enterprises. All other servicemarks and trademark

Page 10 / 17 Updated – April, 2023

**Monitoring Windows Using WMI**

Click the **Add** button.

Add a port range for COM services. In this example the range is from **5000**-**5020**. Depending on your environment, you may want to choose a different range.

Click **OK** when done.

Allow the port range through the windows firewall.

This command will open ports from **5000**-**5020** to match the COM Internet Services Range.

From the command prompt enter:

FOR /L %I IN (5000,1,5020) DO netsh firewall add portopening TCP %I "COM"%I

Lastly, open DCOM port 135.

**Nagios®** 

From the command prompt type:

netsh firewall add portopening TCP 135 "DCOM"

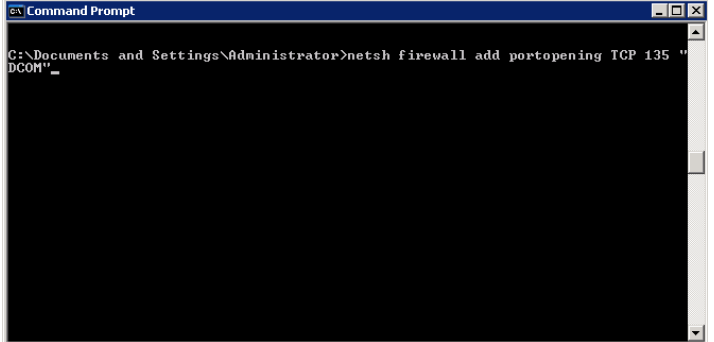

1295 Bandana Blvd N, St. Paul, MN 55108 [sales@nagios.com](mailto:sales@nagios.com) US: 1-888-624-4671 INTL: 1-651-204-9102

**Properties for COM Internet Services** 冈 Use the port ranges controls to add or remove port ranges from ार्जन the port categories for use with packet filtering or firewall software Port Ranges 5000-5020 Remove Remove All Add. Port range assignment  $\bullet$  Internet range C Intranet range Default dynamic port allocation C Internet range C Intranet range 0K Cancel

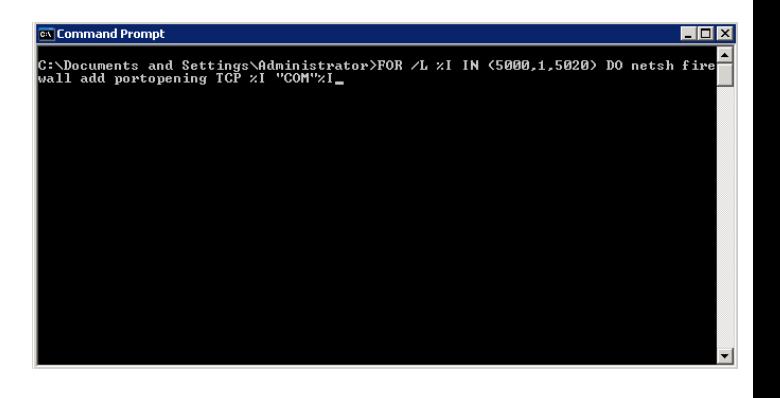

### [www.nagios.com](https://www.nagios.com/)

© 2017 Nagios Enterprises, LLC. All rights reserved. Nagios, the Nagios logo, and Nagios graphics are the servicemarks, trademarks, or<br>registered trademarks owned by Nagios Enterprises. All other servicemarks and trademark

Page 11 / 17 Updated – April, 2023

**Monitoring Windows Using WMI**

#### **Windows XP Firewall Rules**

If you are running a firewall on the Windows machine, you must ensure that the Nagios server can contact the WMI service.

To do this, you must open TCP Port 135 on the Windows firewall.

Navigate to **Start** > **All Programs** > **Accessories** > **System Tools** > **Security Center**.

From the **Windows Security Center** click on the link to Manage Setting for: **Windows Firewalls**.

Switch to the **Exception** tab and click the **Add Port** button.

Enter WMI for the **Name** and Port number **135**, then click **OK**.

## **Running The Windows WMI Wizard**

Now that WMI has been configured on your windows machine you can now run the Windows WMI wizard from your Nagios XI server. To begin using the Windows WMI wizard navigate via the top menu bar to **Configure** > **Run a configuring wizard** and select the **Windows WMI** wizard. In the following screenshot you can see how the search field allows you to quickly find a wizard.

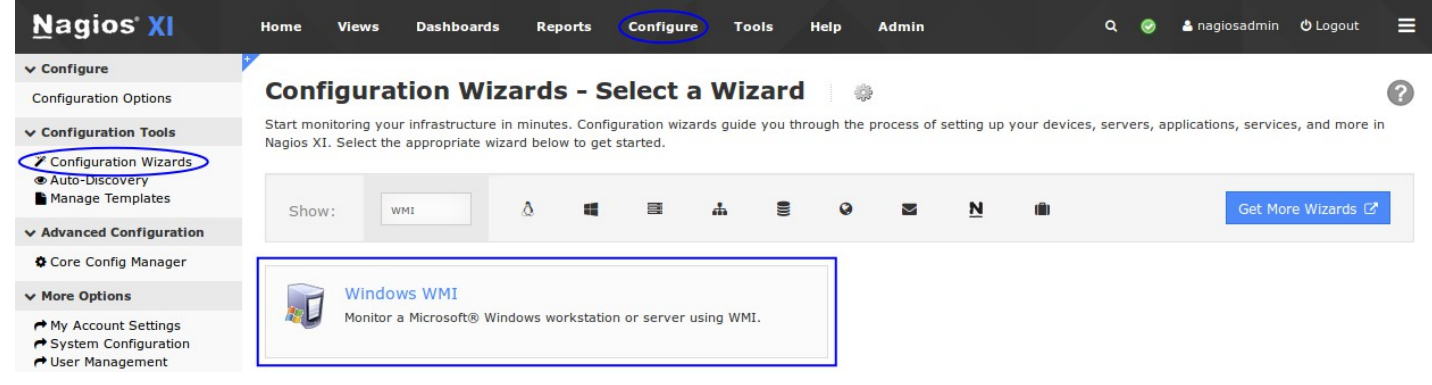

1295 Bandana Blvd N, St. Paul, MN 55108 [sales@nagios.com](mailto:sales@nagios.com) US: 1-888-624-4671 INTL: 1-651-204-9102

Add a Port 図 Use these settings to open a port through Windows Firewall. To find the port<br>number and protocol, consult the documentation for the program or service you want to use Name: WMI Port number: 135  $G$  TCP  $C$  UDP What are the risks of opening a port? Change scope. **OK** Cancel

© 2017 Nagios Enterprises, LLC. All rights reserved. Nagios, the Nagios logo, and Nagios graphics are the servicemarks, trademarks, or<br>registered trademarks owned by Nagios Enterprises. All other servicemarks and trademark

**Nagios®** 

#### [www.nagios.com](https://www.nagios.com/)

Page 12 / 17 Updated – April, 2023

## **Monitoring Windows Using WMI**

On **Step 1** the wizard will prompt you for the **IP Address** of the Windows machine, along with the **Domain** (if applicable), **Username** and **Password** to access the machine.

Alternatively you can use an **Auth File** that includes the username and password. Please refer to the [Authentication File](#page-14-0) section in this document for more information.

Click **Next** to proceed to Step 2.

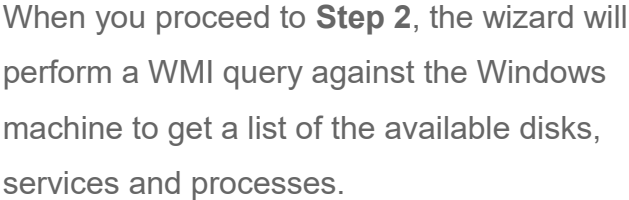

If Nagios XI is not able to communicate via WMI, an error will be displayed (see the [Troubleshooting](#page-16-0) section on resolving these errors).

Make sure the Host Name field is correctly populated.

Select the server metrics you wish to monitor and

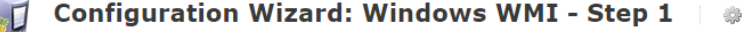

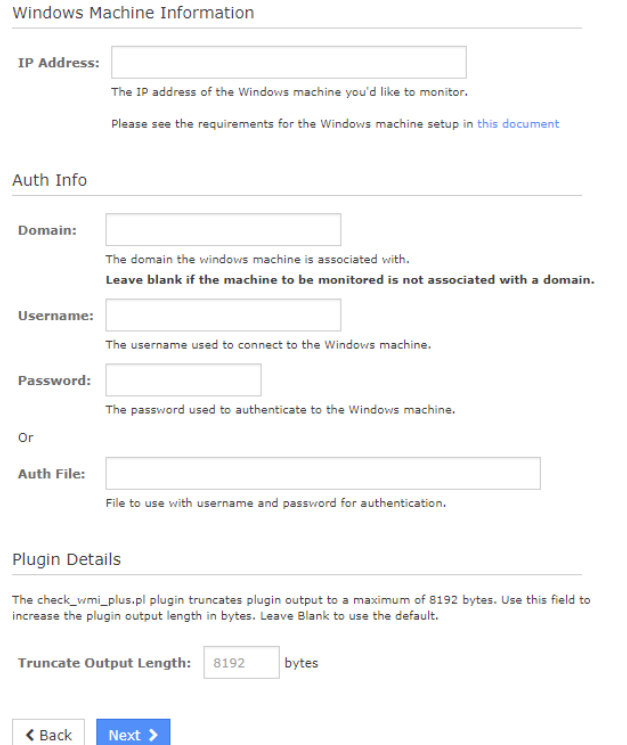

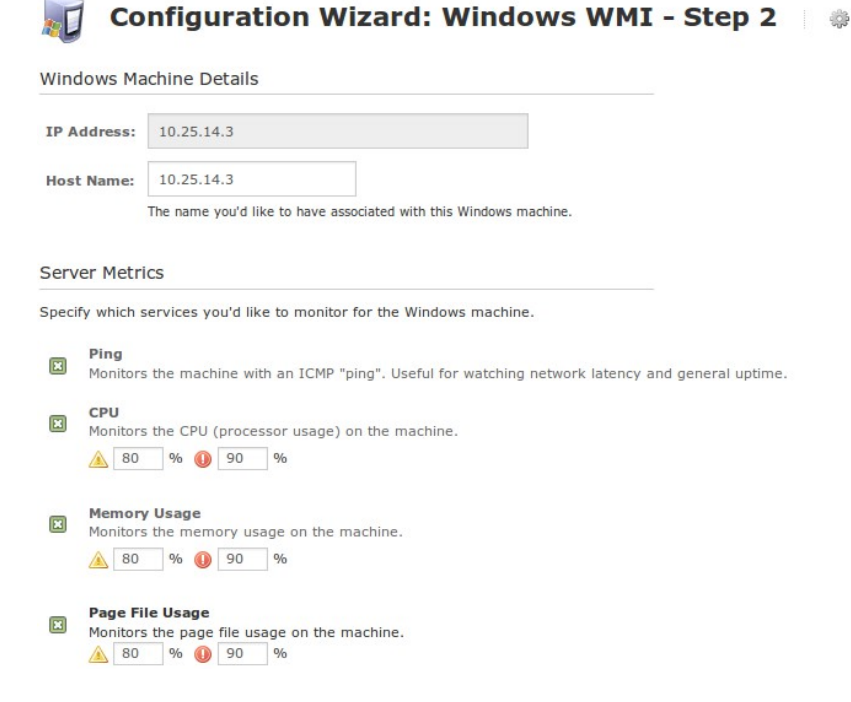

1295 Bandana Blvd N, St. Paul, MN 55108 [sales@nagios.com](mailto:sales@nagios.com) US: 1-888-624-4671 INTL: 1-651-204-9102

**Nagios®** 

#### [www.nagios.com](https://www.nagios.com/)

© 2017 Nagios Enterprises, LLC. All rights reserved. Nagios, the Nagios logo, and Nagios graphics are the servicemarks, trademarks, or<br>registered trademarks owned by Nagios Enterprises. All other servicemarks and trademark

Page 13 / 17 Updated – April, 2023

### **Monitoring Windows Using WMI**

adjust the thresholds as required.

For Disk Usage, the automatically detected disk drives will be populated in the **Scanned Disk List** and they will already be selected in the drop down lists.

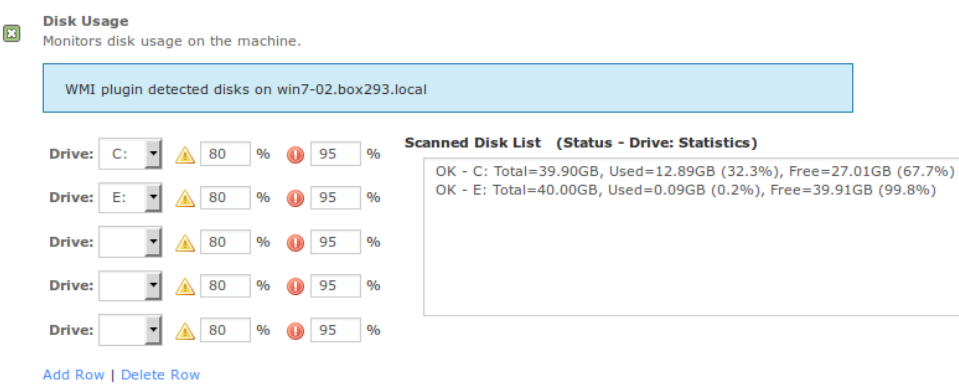

For Services, the automatically detected services will be populated in the **Scanned Service List**.

You can add a service to be monitored by double clicking it in the **Scanned Service List**.

For Event Logs you can select the specific log on the windows machine and define warning and critical thresholds based on the amount of Warning or Error logs found in the past x hours.

#### Services

Specify any services that should be monitored to ensure they're in a running state

#### WMI plugin detected 36 services on win7-02.box293.local

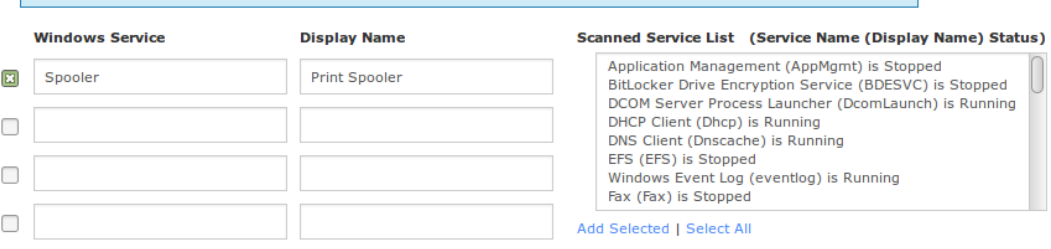

Add Row | Delete Row

#### **Event Logs**

Specify what type(s) of event log data you'd like to monitor.

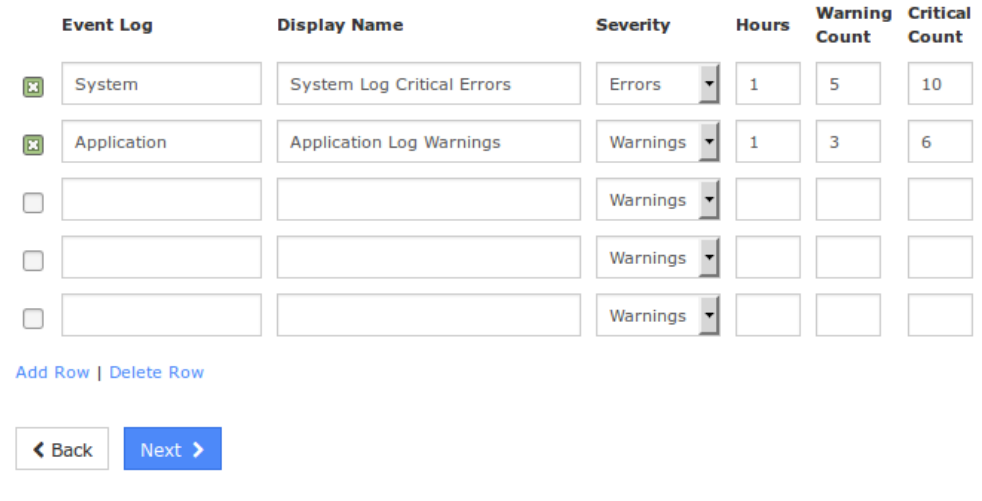

1295 Bandana Blvd N, St. Paul, MN 55108 [sales@nagios.com](mailto:sales@nagios.com) US: 1-888-624-4671 INTL: 1-651-204-9102

**Nagios®** 

#### [www.nagios.com](https://www.nagios.com/)

Once you've finished selecting all the items you wish to monitor click Next and then complete the wizard by choosing the required options in Step 3 – Step 5.

To finish up, click on **Finish** in the final step of the wizard. This will create the new hosts and services and begin monitoring.

Once the wizard applies the configuration, click the **View status details for xxxxx** link to see the new host and services that were created.

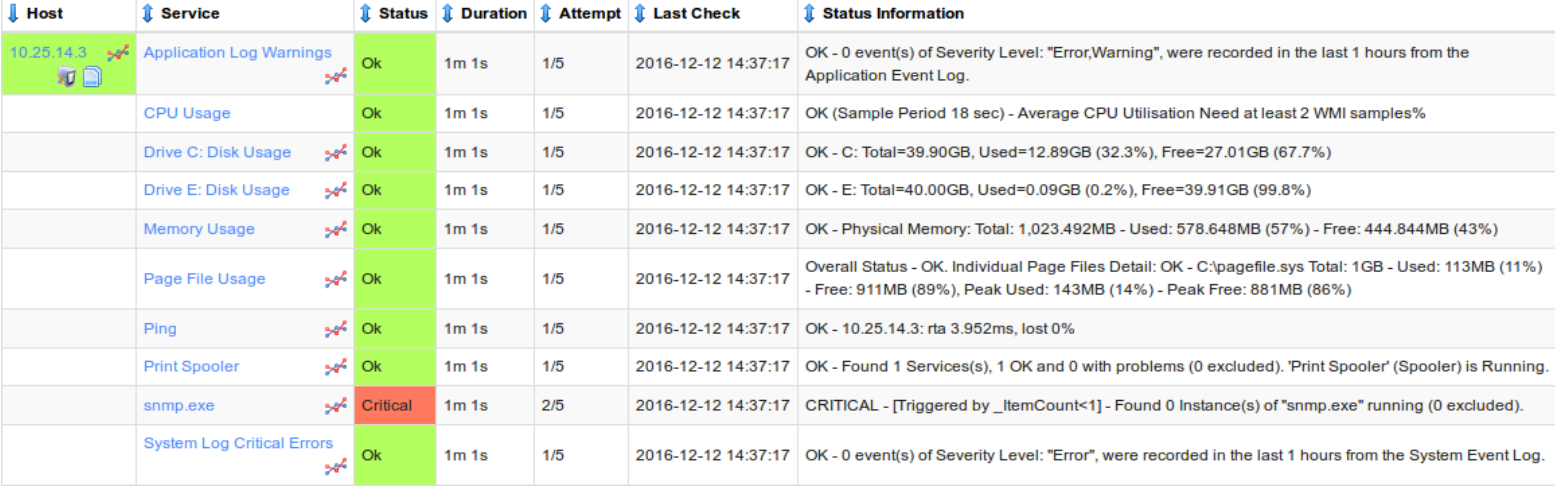

This completes configuring Nagios XI to monitor a Windows machine using WMI.

# <span id="page-14-0"></span>**Authentication File**

On Step 1 of the configuration wizard you can provide the location of a file that contains the authentication username and password. This provides the following advantages:

- Credentials are stored in one location, if you need to update the credentials you only need to update the file and all services that use the file are immediately affected
- Admins using Core Configuration Manager won't see these credentials, they will only see the reference

1295 Bandana Blvd N, St. Paul, MN 55108 [sales@nagios.com](mailto:sales@nagios.com) US: 1-888-624-4671 INTL: 1-651-204-9102

**Nagios®** 

### [www.nagios.com](https://www.nagios.com/)

**Monitoring Windows Using WMI**

to the file

To create a file you will need to establish a terminal session to your Nagios XI server. This example will create a file called wmi auth.txt that will be stored in /usr/local/nagios/etc/. Create the file by opening vi using this command:

vi /usr/local/nagios/etc/wmi\_auth.txt

*When using the vi editor, to make changes press i on the keyboard first to enter insert mode. Press Esc to exit insert mode.*

Add two lines that contain your username and password, for example:

```
username=wmiagent
password=wmiagent
```
When you have finished, save the changes in vi by typing:

**:wq** 

and press Enter.

**Nagios**®

You can now close your terminal session and proceed to the following page to see how to use the authentication file in the configuration wizard.

1295 Bandana Blvd N, St. Paul, MN 55108 [sales@nagios.com](mailto:sales@nagios.com) US: 1-888-624-4671 INTL: 1-651-204-9102

© 2017 Nagios Enterprises, LLC. All rights reserved. Nagios, the Nagios logo, and Nagios graphics are the servicemarks, trademarks, or<br>registered trademarks owned by Nagios Enterprises. All other servicemarks and trademark

### [www.nagios.com](https://www.nagios.com/)

Page 16 / 17 Updated – April, 2023

**Monitoring Windows Using WMI**

Here you can see on Step 1 of the configuration wizard how the Auth File has been defined.

It is important that the Username and Password fields above are empty to ensure the wizard correctly works.

Click Next and complete the wizard as explained in this documentation.

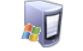

 $\triangle$  Back

### **Configuration Wizard: Windows WMI - Step 1**

Windows Machine Information

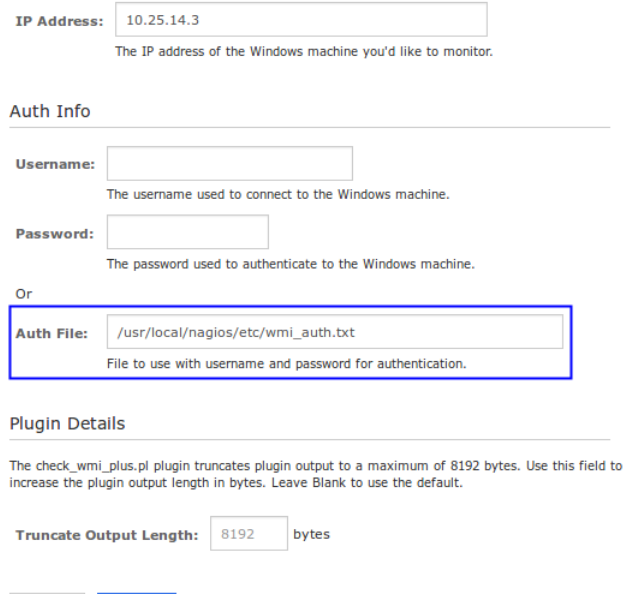

## <span id="page-16-0"></span>**Troubleshooting**

Please refer to the following KB article for troubleshooting problems with WMI:

### <https://support.nagios.com/kb/article.php?id=579>

# **Finishing Up**

This completes the documentation on how to monitor Windows using WMI in Nagios XI.

If you have additional questions or other support related questions, please visit us at our Nagios Support Forums:

### [https://support.nagios.com/forum](http://nag.is/a5)

The Nagios Support Knowledgebase is also a great support resource:

### [https://support.nagios.com/kb](http://nag.is/a2)

1295 Bandana Blvd N, St. Paul, MN 55108 [sales@nagios.com](mailto:sales@nagios.com) US: 1-888-624-4671 INTL: 1-651-204-9102

**Nagios®** 

#### [www.nagios.com](https://www.nagios.com/)